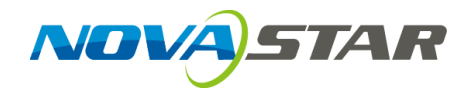

# **ViPlex Express**

局域网显示屏管理软件

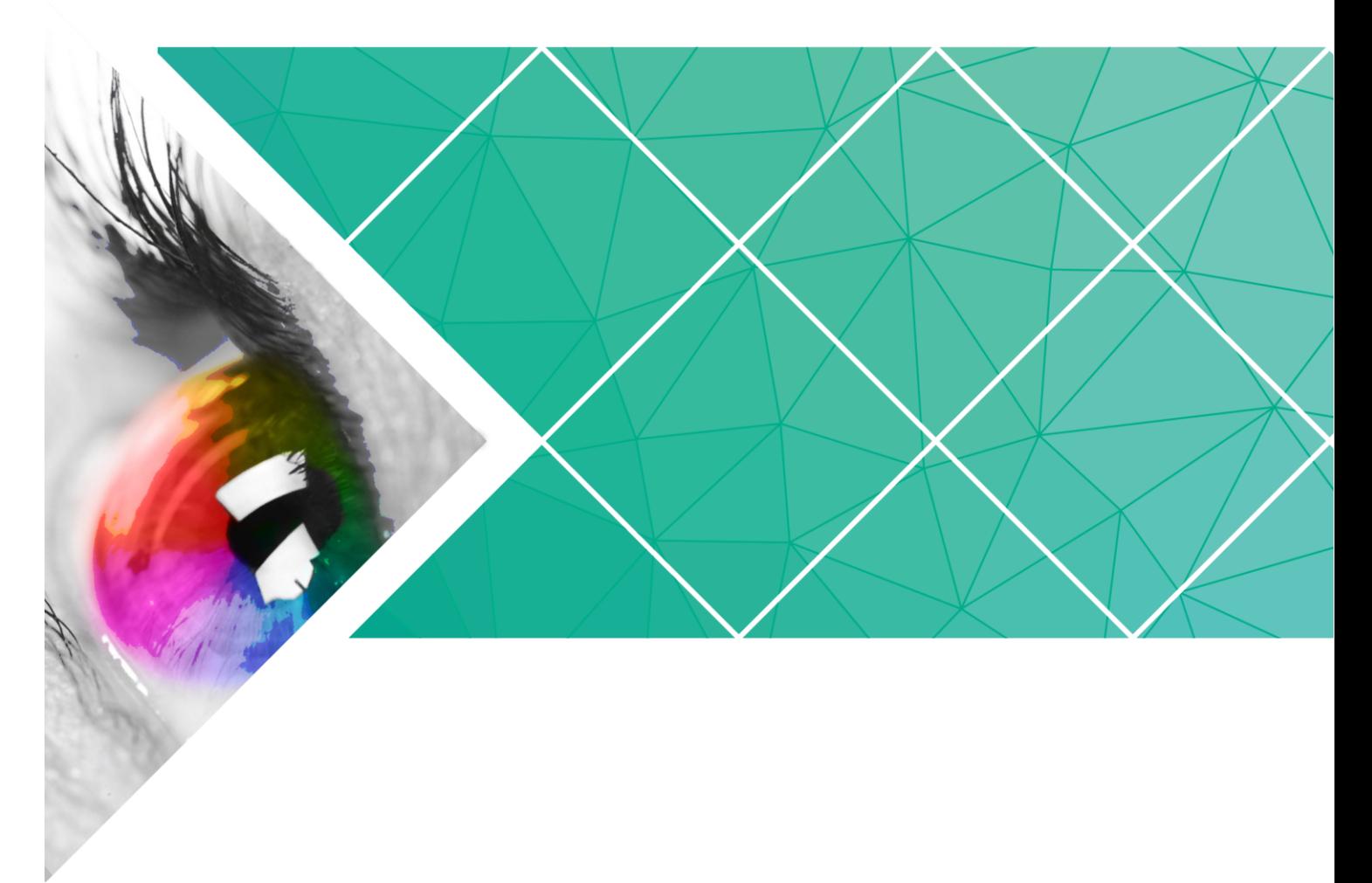

用户指南

产品版本: V1.1.0

文档编号: NS120000165

#### 版权所有 **©** 西安诺瓦电子科技有限公司 **2017**。保留一切权利。

非经本公司书面许可,任何单位和个人不得擅自摘抄、复制本文档内容的部分或全部,并不得以任何形式 传播。

#### 商标声明

AOVASTAR <sub>是诺瓦科技的注册商标。</sub>

#### 声明

欢迎您选用西安诺瓦电子科技有限公司(以下简称诺瓦科技)的产品,如果本文档为您了解和使用产品带 来帮助和便利,我们深感欣慰。我们在编写文档时力求精确可靠,随时可能对内容进行修改或变更,恕不 另行通知。如果您在使用中遇到任何问题,或者有好的建议,请按照文档提供的联系方式联系我们。对您 在使用中遇到的问题,我们会尽力给予支持,对您提出的建议,我们衷心感谢并会尽快评估采纳。 和现代,权国法需要的人工程度。或者有好的建议,请按照文档提供的保存工程为以及实力。如果您在使用中透到任何问题,或者有好的建议,请按照文档提供的联系方式联系我们。对<br>例如,如果您在使用中透到任何问题,或者有好的建议,请按照文档提供的联系方式联系我们。对<br>中遇到的问题,我们会尽力给予支持,对您提出的建议,我们衷心感谢并会尽快评估采纳。

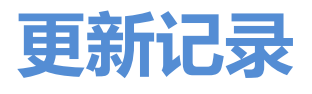

<span id="page-2-0"></span>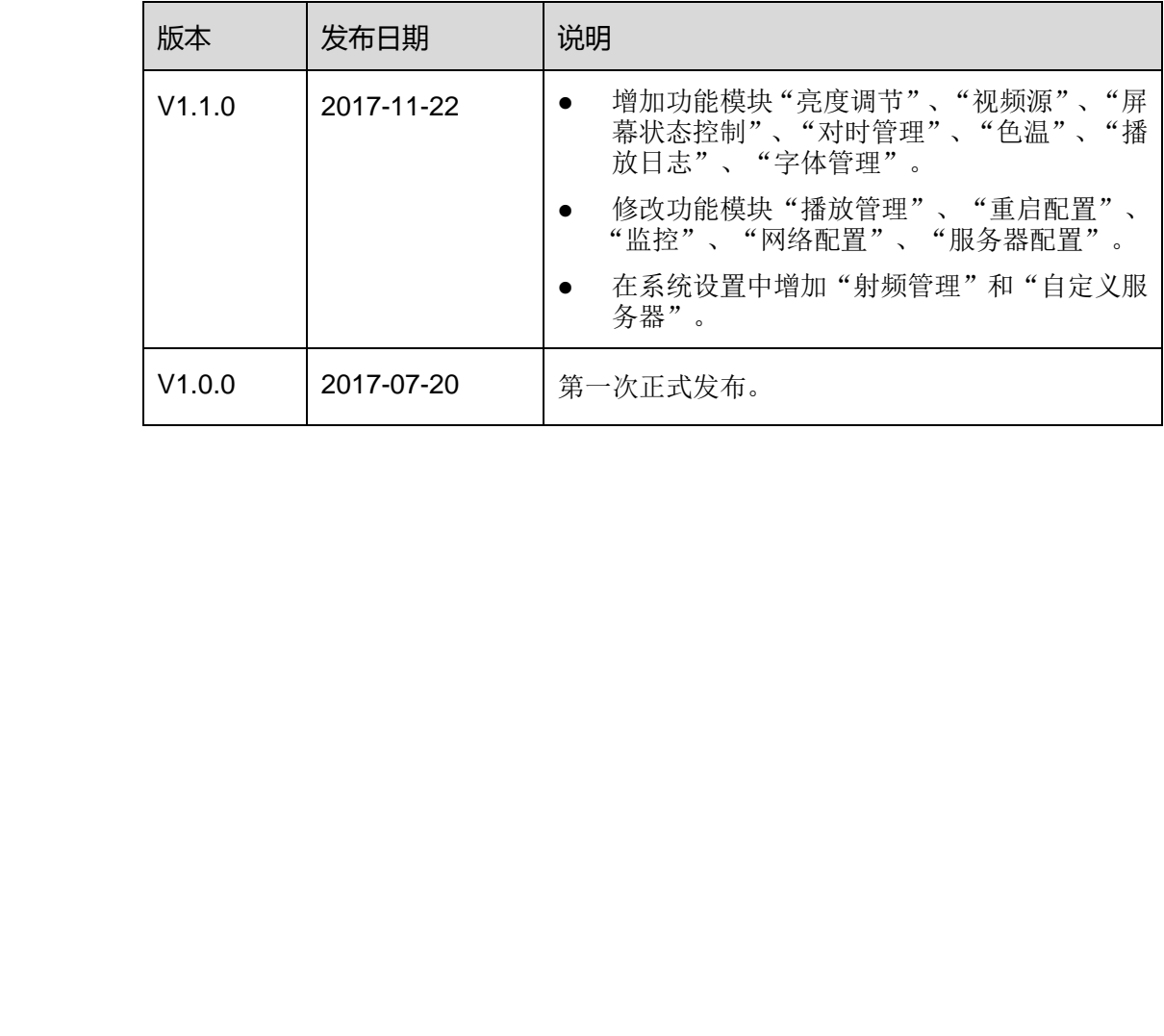

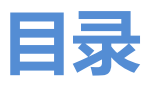

<span id="page-3-0"></span>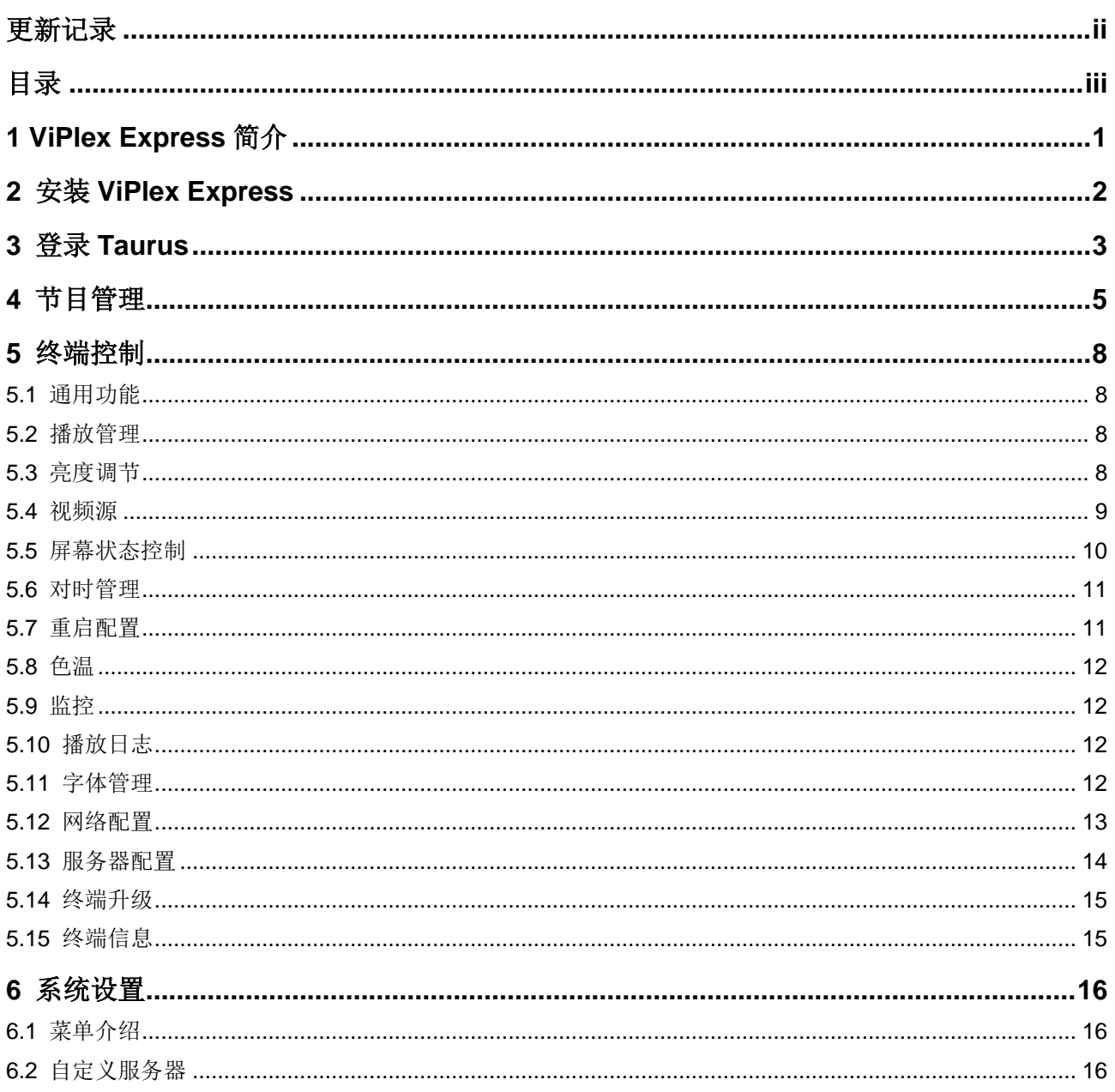

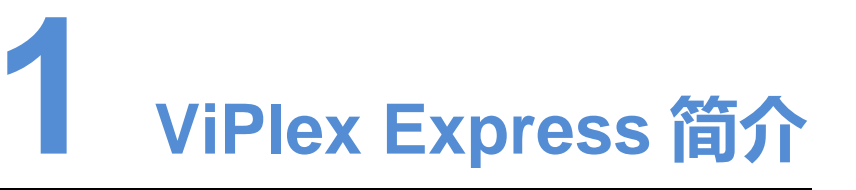

ViPlex Express 是一款局域网显示屏管理软件,支持自动搜索并连接同一局域网内的终 端,并对其进行屏体配置、节目发布、播放控制等。目前只提供 Windows 版本。

Taurus 系列多媒体播放器使用 ViPlex Express 作为 PC 客户端软件。

ViPlex Express 的优点如下:

- 界面友好,UI 设计时充分考虑用户习惯。
- 操作便捷, 支持无线连接 Taurus, 访问方式简单。
- 同步播放,支持设置不同显示屏同步播放相同的画面。
- 双 WiFi 功能, 支持设置 WiFi AP 和 WiFi Sta 模式。
- 4G 连接, 支持设置具有 4G 模块的 Taurus 的移动数据网络。
- <span id="page-4-0"></span> 终端集群绑定,支持将 Taurus 与云发布系统 VNNOX、云监控系统 NovaiCare 轻 松绑定。 view. LANess 反。私のSepterate Arthony Experient Arthony 2012年8月、西波县制造以及5月15日前只提供 Windows版本。<br>蒲、并对其进行屏体配置、节目发布、播放控制等。目前只提供 Windows版本。<br>Taurus 系列多媒体播放器使用 ViPlex Express 作为 PC 客户端软件。<br>ViPlex Express 的优点如下:<br>- 界面友好, UI 设计时充分考虑用户习惯。

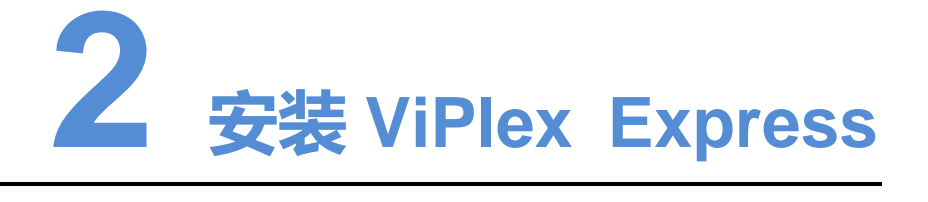

#### <span id="page-5-0"></span>前提条件

- 已获取 ViPlex Express 安装包。 获取路径: www.novastar-led.cn。 \$CH<br>
● 已获取 ViPlex Express 安装包。<br>
- 获取路径: www.novastar-led.cn。<br>
● 最安装 Framework 4.6.1 或以上版本。<br>
<br>
<br>
<br>
步骤 1 双击安装程序 "ViPlex Express V1.1.0 Setup.exe"。<br>
<br>
- 歩骤 2 在安装向导中,单市 "下一步"。<br>
<br>
- 步骤 3 选择所如至务,单击 "下一步"。<br>
- 步骤 6 单击 "安装"。<br>
-
	- 已安装 Framework 4.6.1 或以上版本。

#### 操作步骤

- 步骤 1 双击安装程序"ViPlex Express V1.1.0 Setup.exe"。
- 步骤 2 在安装向导中,单击"下一步"。
- 步骤 3 选择安装路径,单击"下一步"。
- 步骤 4 选择开始菜单文件夹,单击"下一步"。
- 步骤 5 选择附加任务,单击"下一步"。
- 步骤 6 单击"安装"。
- 步骤 7 等待安装完成后, 勾选或取消勾选"运行 ViPlex Express", 单击"完成"。

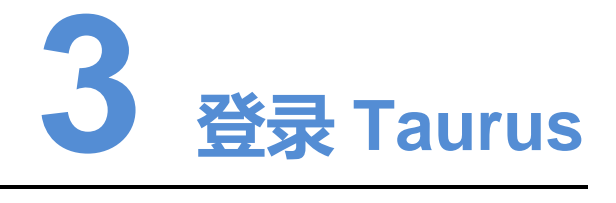

#### <span id="page-6-1"></span><span id="page-6-0"></span>所需信息

请获取表 3-1 中信息的实际值。

#### 表3-1 所需信息

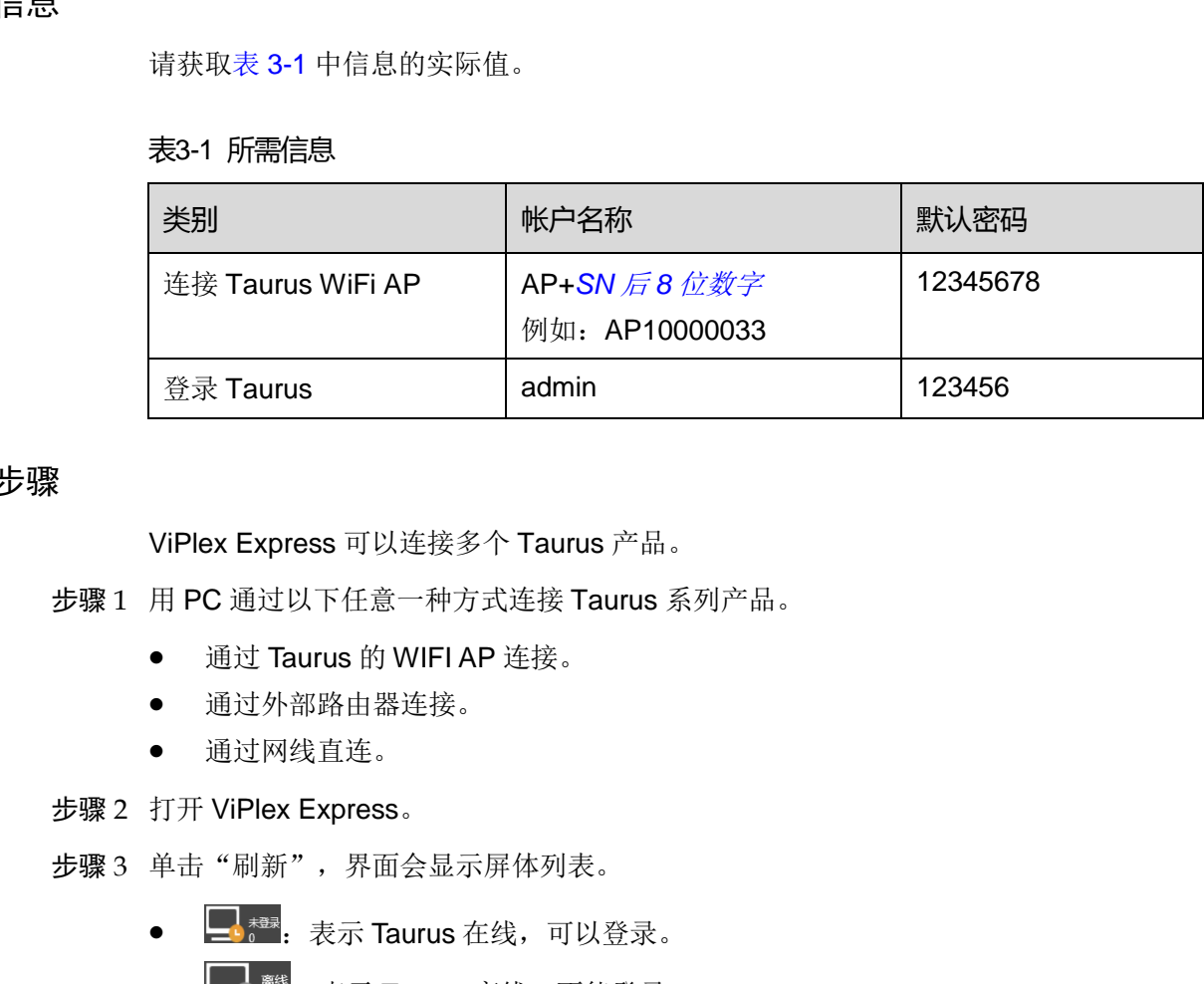

#### 操作步骤

ViPlex Express 可以连接多个 Taurus 产品。

步骤 1 用 PC 通过以下任意一种方式连接 Taurus 系列产品。

- 通过 Taurus 的 WIFI AP 连接。
- 通过外部路由器连接。
- 通过网线直连。
- 步骤 2 打开 ViPlex Express。
- 步骤 3 单击"刷新",界面会显示屏体列表。
	- $\bullet$   $\Box$ <br> $\bullet$   $\bullet$   $\Box$ <br> $\bullet$   $\star$   $\star$  Taurus 在线, 可以登录。
	- <sup>56</sup>:表示 Taurus 离线, 不能登录。
	- 【 精:表示已成功登录 Taurus。

ViPlex Express 搜索到 Taurus 后,会使用默认帐户或上次成功登录的帐户尝试自动登 录一次。

- 步骤 4 自动登录 Taurus 是否成功。
	- 是, 显示 , 操作结束。
	- 否, 显示 →, 执[行步骤](#page-7-0) 5。

<span id="page-7-0"></span>步骤 5 单击屏体信息后的"连接"。

步骤 6 输入用户名和密码,单击"确定"。

#### 相关操作

右键单击屏体信息,显示相关操作:

- 退出:退出 Taurus。
- 重命名:重命名 Taurus 的名称。
- 修改密码: 修改用于登录 Taurus 的"admin"用户的密码。
- 忘记密码:删除上次登录的用户名和密码。

如果用户手动输入"admin"用户密码(非默认密码)登录 Taurus, ViPlex Express 会 自动保存帐户信息,以后用户便可以自动登录。忘记密码后,用户登录时需重新手动输 入帐户信息。 ● 忘记客码,删除上次登录的用户名和密码。<br>如果用户手动输入 "admin"用户密码(非默认密码)登录 Taurus,ViPlex Express<br>自动保存帐户信息,以后用户便可以自动登录。忘记密码后,用户登录时需重新手动<br>入帐户信息。

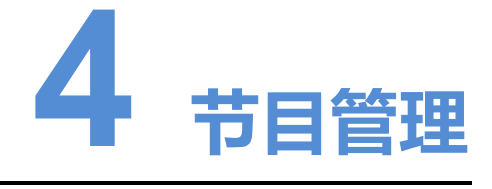

ViPlex Express 支持的媒体格式如表 4-1 所示。

#### 表4-1 媒体格式

<span id="page-8-1"></span><span id="page-8-0"></span>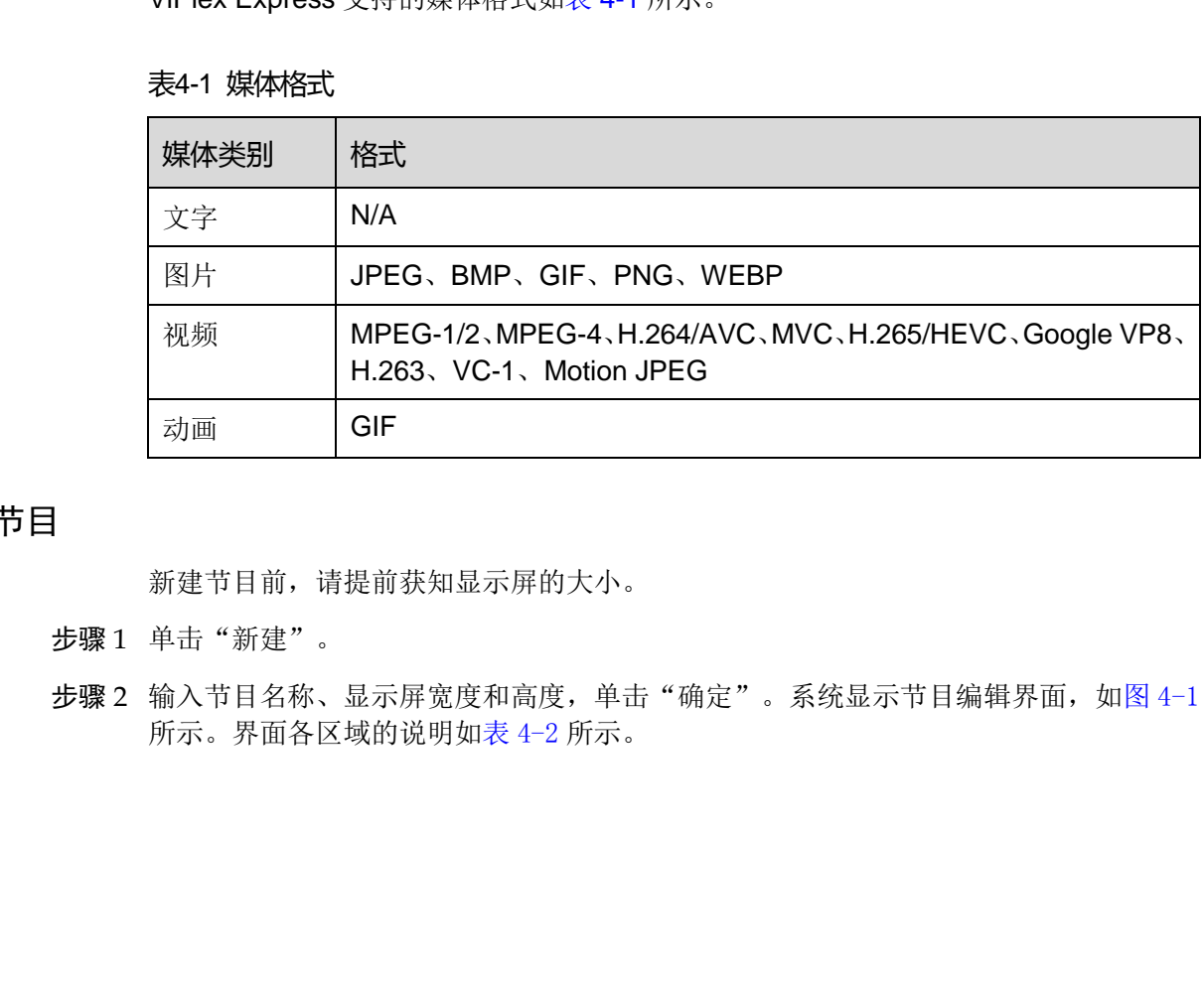

### 新建节目

新建节目前,请提前获知显示屏的大小。

- 步骤1 单击"新建"。
- 步骤 2 输入节目名称、显示屏宽度和高度,单击"确定"。系统显示节目编辑界面,如图 4-1 所示。界面各区域的说明如表 4-2 所示。

#### 图4-1 节目编辑界面

<span id="page-9-0"></span>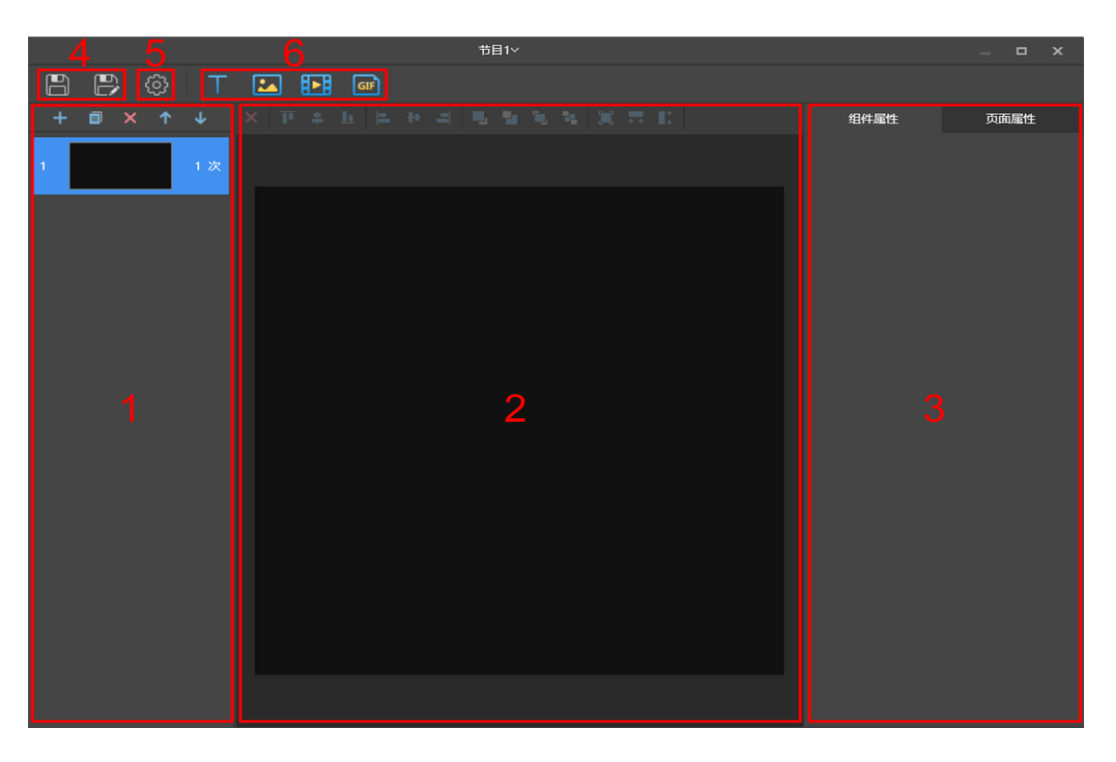

#### <span id="page-9-1"></span>表4-2 节目编辑界面说明

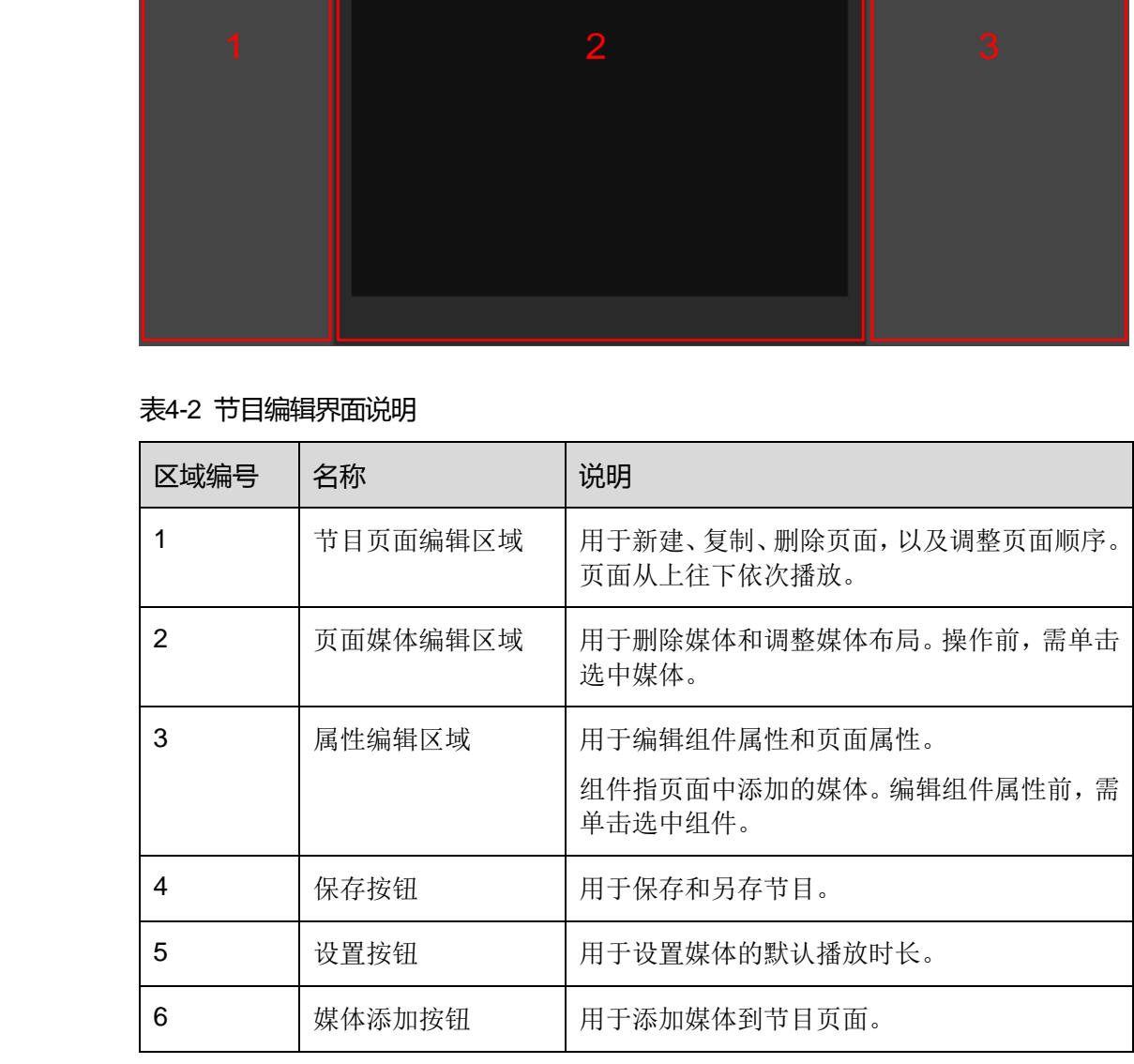

步骤 3 节目编辑完成后,单击 ■ 进行保存。

### 编辑节目

在节目列表中,勾选一个节目,单击"编辑",进入编辑界面。

#### 删除节目

在节目列表中,勾选目标节目,单击"删除"。

#### 导入节目

- 步骤 1 单击"导入"。
- **步骤 2** 在弹出对话框中单击 ... , 选择路径。
- 步骤 3 单击"下一步"。
- 步骤 4 导入成功后,单击"完成"。

#### 导出节目

步骤 1 在节目列表中,执行以下任意一种操作。

- 单个导出:单击节目对应的
- 批量导出:勾选多个节目,单击"导出"。
- 步骤 2 在弹出对话框中单击 ...., 选择路径。
- 步骤 3 单击"导出"。
- 步骤 4 导出成功后,单击"下一步"。
- 步骤 5 指定播放方式和节目。
	- 即插即播: 存放节目的 U 盘插入 Taurus, 即开始播放节目。播放过程中不可移除 U 盘。
	- 拷贝播放: Taurus 将 U 盘中的节目拷贝完成后开始播放。播放过程中可以移除 U 盘。
- 步骤 6 单击"确定"。
- 步骤 7 输入 Taurus 的登录密码,单击"确定"。若单击"跳过", Taurus 不识别该文件。 存放节目的 U 盘插入 Taurus 时, 密码必须匹配才能播放节目。 步骤1 导入成功后,单击"完成"。<br>
 步骤1 在节目列表中,执行以下任意一种操作。<br>
 ● 单个导出,单击节目对应的<mark>(4)</mark>。<br>
 ● 半个导出,单击节目对应的<mark>(4)</mark>。<br>
 ● 半位量导出,勾选多个节目,单击"导出"。<br>
<br>
 步骤3 单击"导出"。<br>
 步骤3 単击"平"步"。<br>
 步骤 年击"用":<br>
 步骤 年击"所定"。<br>
 ● 时间插放方式和节目。<br>
 ● 时间插放方式和节目。

#### 发布节目

- 节目中添加媒体后才可以发布。
- 每次只可以向终端发送一个节目。
- 一个节目可以同时发送给多个终端。

步骤 1 在节目列表中, 勾选一个节目, 单击"发布", 或者单击节目信息右侧的

- 步骤 2 在"节目发布"对话框中,单击"刷新",显示所有已登录的终端信息。
- 步骤 3 勾选一个或多个终端,单击"发布"。
- 步骤 4 发布成功后,单击"完成"。

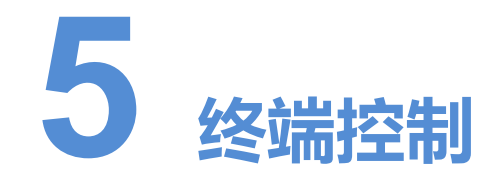

### <span id="page-11-1"></span>5.1 通用功能

<span id="page-11-0"></span>终端控制中的每个功能都有"回读"按钮,用于将终端信息回读到 ViPlex Express, 使 界面显示最新的数据。 西安诺瓦电子科技有限公司

### <span id="page-11-2"></span>5.2 播放管理

对终端的播放方式、音量、内容进行管理。

#### 打开同步播放

打开或关闭同步播放,会重启终端。

- 步骤 1 在终端列表中选中目标终端。
- 步骤 2 勾选"同步播放"右侧的"启用"。
- 步骤 3 在弹出对话框中,单击"确认"。

#### 实时调节音量

拖动滚轴或输入数值调节音量。只有异步模式可以进行音量调节。

#### 管理终端节目

播放节目: 鼠标划到节目缩略图上, 单击 ...

停止节目: 鼠标划到节目缩略图上, 单击

删除节目: 在节目缩略图列表中, 勾选节目, 单击"删除"。

### <span id="page-11-3"></span>5.3 亮度调节

手动调节亮度或设置智能亮度调节的规则。

#### 手动调节

步骤 1 在终端列表中选中目标终端。

步骤 2 选择"手动",拖动滚轴或输入数值调节显示屏亮度。

#### 智能调节

- 定时亮度调节:在设置的开启时间范围内显示屏亮度为手动设置的固定值。
- 自动亮度调节:显示屏亮度在设置的开启时间范围内根据自动亮度调节表进行自动 调节。

自动亮度调节表是将环境亮度分为若干个区间,给每个区间设置对应的显示屏亮度。显 示屏会根据当前环境亮度所在的范围自动调节亮度。

- 步骤 1 选择"智能",进入智能调节界面。
- 步骤 2 根据实际需求执行以下操作。
- 新建规则:单击 十。在弹出对话框中,选择"定时"或"自动",并设置对应的亮 度调节规则,单击"添加"。 西安诺瓦电子科技有限公司
	- 修改规则: 勾选一个规则, 单击  $\overline{\mathbb{Z}}$  。修改规则, 单击"确定"。
	- 删除规则: 勾选一个或多个规则, 单击 × 。在弹出对话框中, 单击"确认"。
	- 清除规则: 单击 <sup>点</sup>。在弹出对话框中, 单击"确认"。
	- 启用规则:在规则列表中,将"是否启用"设置为打开状态。
	- 杏看当前亮度, 单击 $\mathbb{C}$ 。

步骤 3 配置完成后,单击"应用"。

### <span id="page-12-0"></span>5.4 视频源

用于控制视频输入模式、视频源和输出偏移位置。

#### 手动模式

立即切换内部输入源和 HDMI 输入源。

- 步骤 1 在终端列表中选中目标终端。
- 步骤 2 选择"手动",并配置参数。
- 步骤 3 单击"应用"。

#### 定时模式

定时切换内部输入源和 HDMI 输入源。

步骤 1 在终端列表中选中目标终端。

步骤 2 选择"定时", 并设置规则, 根据实际需求执行以下操作。

- 新建规则:单击 第在弹出对话框中,选择"内部"或"HDMI",并设置视频源 使用的时间和周期,单击"添加"。
- 修改规则: 勾选一个规则, 单击 , 修改视频源使用的时间和周期, 单击"确定"。
- 删除规则: 勾选一个或多个规则, 单击 × 。在弹出对话框中, 单击"确认"。
- 清除规则:单击 。<br>在弹出对话框中,单击"确认"。
- 启用规则: 在规则列表中, 将"是否启用"设置为打开状态。
- HDMI 参数配置: 选择是否启用全屏缩放, 设置播放窗口的位置。

步骤 3 单击"应用"。

#### HDMI 优先模式

优先使用 HDMI 接口通过同步模式播放视频。

- 步骤 1 在终端列表中选中目标终端。
- 步骤 2 选择"HDMI 优先",并配置参数。
- 步骤 3 设置完成后,单击"应用"。

### <span id="page-13-0"></span>5.5 屏幕状态控制

设置显示屏当前的播放状态。

#### 手动控制

- 步骤 1 在终端列表中选中目标终端。
- 步骤 2 选择"手动",进入手动设置界面,单击"黑屏"或"正常显示"。 西安诺瓦电子科技有限公司

#### 定时控制

- 步骤 1 在终端列表中选中目标终端。
- 步骤 2 选择"定时",进入定时设置界面,根据实际需求执行以下操作。
	- 新建规则:单击 + 。在弹出对话框中,单击"黑屏"或"正常显示",并设置显示 屏播放的时间和周期,单击"添加"。
	- 修改规则:勾选一个规则,单击 ,修改显示屏播放的时间和周期,单击"确定"。
	- 删除规则: 勾选一个或多个规则, 单击 × 。在弹出对话框中, 单击"确认"。
	- 清除规则:单击 。在弹出对话框中,单击"确认"。
	- 启用规则: 在规则列表中, 将"是否启用"设置为打开状态。

步骤 3 设置完成后,单击"应用"。

### <span id="page-14-0"></span>5.6 对时管理

设置 Taurus 对时的规则。

- 步骤 1 自定义服务器,具体参见 [6.2](#page-19-2) [自定义服务器。](#page-19-2)
- 步骤 2 在终端列表中选中目标终端。
- 步骤 3 选择对时模式。
	- 手动对时: 在"时区"下拉框中选择时区, Taurus 根据相应的时间进行对时。
- NTP 对时: 在"服务器"下拉框中选择已定义的服务器, Taurus 根据 NTP 服务器 的时间进行对时。 步骤3 选择对时模式。<br>• 于动对时,在"时区"下拉框中选择时区,Taurus根据相应的时间进行对时,<br>• NTP 对时,在"服务器"下拉框中选择已定义的服务器,Taurus根据 NTP 服务器"下拉框中选择已定义的服务器,Taurus 根据 NTP 服务器"下拉框中选择<br>• 射频对时,安装对时设备后,设置以下信息进行对时。<br>- 组 ID: 需要进行对时的 Taurus 根据对时基准设备的时间进行对时。<br>- 对时基准设备,同组的其他
	- 射频对时:安装对时设备后,设置以下信息进行对时。
		- 组 ID: 需要进行对时的 Taurus 需输入相同的组 ID, 即划分到同一个组。
		- 对时基准设备:同组的其他 Taurus 根据对时基准设备的时间进行对时。
		- 对时基准设备的时间源:对时基准设备可以从 NTP 服务器对时。

步骤 4 设置完成后,单击"应用"。

### <span id="page-14-1"></span>5.7 重启配置

立即重启终端和配置重启规则。

#### 重启 Taurus

- 步骤 1 在终端列表中选中目标终端。
- 步骤 2 单击"立即重启"。
- 步骤 3 在弹出对话框中,单击"确认",立即重启终端。

#### 配置重启规则

步骤 1 根据实际需求执行以下操作。

- 新建规则:单击 + 。在弹出对话框中,设置重启终端的时间和周期,单击"添加"。
- 修改规则: 勾选一个规则, 单击 , 修改重启终端的时间和周期, 单击"确定"。
- 删除规则: 勾选一个或多个规则, 单击 × 。在弹出对话框中, 单击"确认"。
- 清除规则:单击 第 。在弹出对话框中,单击"确认"。
- 启用规则: 在规则列表中, 将"是否启用"设置为打开状态。

步骤 2 配置完成后,单击"应用"。

# <span id="page-15-0"></span>5.8 色温

设置显示屏播放画面的色温。色温包括中性白、正白和冷白。

- 步骤 1 在终端列表中选中目标终端。
- 步骤 2 选择色温类型。

### <span id="page-15-1"></span>5.9 监控

- 步骤 1 在终端列表中选中目标终端。
- 步骤 2 查看终端硬件信息与节目播放截图。硬件信息包括硬盘空间大小、内存可用率、CPU 使用率和环境亮度。 西安诺瓦电子科技有限公司

单击硬盘大小下方的"立即清理",将删除所有媒体和节目,显示屏将黑屏。

### <span id="page-15-2"></span>5.10 播放日志

查看并导出播放日志。

#### 查看播放日志

- 步骤 1 在终端列表中选中目标终端。
- 步骤 2 选择需要查看的播放日志的时间范围,单击"查询"。
- 步骤 3 在播放日志列表中,单击日志名称,查看该日志的详情。

#### 导出播放日志

- 步骤 1 在终端列表中选中目标终端。
- 步骤 2 在播放日志列表中,勾选目标日志。
- 步骤 3 单击"导出"。
- 步骤 4 在弹出对话框中,选择导出路径和导出格式。
- 步骤 5 单击"确定"。

### <span id="page-15-3"></span>5.11 字体管理

管理 Taurus 使用的字体。

#### 添加字体名称

- 步骤 1 在终端列表中选中目标终端。
- 先骤 2 单击"字体名称"右侧的 <sup>十</sup>, 获取 PC 本地字体。
- 步骤 3 在弹出对话框中,勾选目标字体。
- 步骤 4 单击"确定"。
- 步骤 5 单击"更新",在"更新结果"列中显示进度。

#### 删除字体

- 步骤 1 勾选目标终端。
- 步骤 2 单击"回读",回读终端字体。
- 步骤 3 单击目标终端的字体列下的链接,弹出"终端字体列表"页面。
- 步骤 4 勾选目标字体。
- 步骤 5 单击"删除"。

### <span id="page-16-0"></span>5.12 网络配置

配置当前使用的网络,包括有线网络、WiFi AP、WiFi Sta 和移动网络。

#### 配置有线网络

使用网线连接 Taurus 时,需为 Taurus 设置静态 IP 地址。使用网线将 Taurus 连接到互 联网时,请根据实际需求进行设置。 西安诺瓦电子科技有限公司

- 步骤 1 在终端列表中选中目标终端。
- 步骤 2 在"有线网络配置"中,根据实际需求执行以下操作。
	- 勾选"动态 DHCP"右侧的"启用", 自动获取 IP 地址。
	- 取消勾选"动态 DHCP"右侧的"启用",并配置静态 IP 地址信息。

步骤 3 单击"应用"。

#### 配置 WiFi AP

终端 WiFi AP 的默认 SSID 为"AP+SN 后 8 位教字", 默认密码为"12345678"。

步骤 1 输入终端 WiFi AP 的 SSID 和密码。

步骤 2 单击"应用"。

#### 配置 WiFi Sta

如果外部路由器已连接互联网,配置 WiFi Sta 后,终端可以通过此外部路由器访问互联 网。

- 步骤 1 在 "WiFi 配置"中, 将 "WiFi" 设置为打开状态。
- 步骤 2 双击外部路由器的 WiFi 信息, 输入密码, 单击"确定"。

#### 配置移动网络

具有 4G 模块的终端,可以通过移动数据网络访问互联网。

- 步骤 1 将 4G 卡插入卡槽。
- 步骤 2 设置"开启移动网络"为打开状态。

### <span id="page-17-0"></span>5.13 服务器配置

绑定 VNNOX 播放器和绑定 NovaiCare。

#### 绑定 VNNOX 播放器

步骤 1 查看播放器认证信息。

- 1. 访问 http://www.vnnox.com, 单击界面右上方的"登录"。
- 2. 选择服务器节点,单击"确定"。
- 3. 输入帐户名称和密码,单击"登录"。
- 4. 在界面右上角 的弹出菜单中选择"组织管理 > 系统管理"。
- 5. 选择"播放器认证"选项卡,查看服务器地址、认证用户名和认证密码。
- 步骤 2 自定义服务器,具体参见 6.2 自定义服务器。
- 步骤 3 在终端列表中选中目标终端。
- 步骤 4 在"连接云发布平台参数配置"中,选择服务器地址,并配置其他播放器认证信息。认 证信息必须与在 VNNOX 上查看到的一致。 步骤 1 将 4G卡插入卡槽。<br><br>3 **]][Q<sup>5</sup>57 吕24 西门三1**<br>第2 我解决器<br><br>3 **] [Q557 吕24 西门三1**<br>第2 VNNOX 插放器和绑定 NovaiCare。<br><br>2. 选择 "唐格尼苏斯·斯顿·巴尔斯斯·斯斯·阿尔特尔·<br>2. 选择 "梅拉格尔名称和密码,单击" "强力" 。<br>3. 输入帐户名称和密码,单击"强之" 。<br>4. 在界面右上角<mark>上</mark>的弹出菜单中选择"组织管理 > 系统管理"<br>5. 选择"植放
	- 先骤 5 单击"播放器"右侧的 $\mathbb{C}$ , 并选择一个播放器。
	- 步骤 6 单击"绑定"。

#### 绑定 NovaiCare

步骤 1 在"连接云监控平台参数配置"中,勾选"云监控配置"右侧的"启用"。

步骤 2 选择服务器地址,并配置 NovaiCare 服务器的登录用户名。

步骤 3 单击"发送"。

# <span id="page-18-0"></span>5.14 终端升级

升级终端的应用软件和系统软件版本。

#### **注意:升级过程中不能断电。**

#### 升级应用软件

- 步骤 1 选择"终端软件"。
- 步骤 2 选择升级包路径。
- 步骤 3 在终端信息列表中,勾选一个或多个终端,单击"升级"。

#### 升级系统软件

- 步骤 1 选择"终端系统"。
- 步骤 2 选择升级包路径。
- 步骤 3 在终端信息列表中,勾选一个或多个终端,单击"升级"。 西安诺瓦电子科技有限公司

# <span id="page-18-1"></span>5.15 终端信息

显示终端 IP 地址、系统软件版本、应用软件版本等信息。

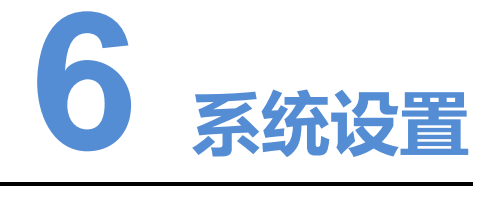

在界面右上角,单击 , 在下拉框中选择并编辑菜单。

# <span id="page-19-1"></span>6.1 菜单介绍

<span id="page-19-0"></span>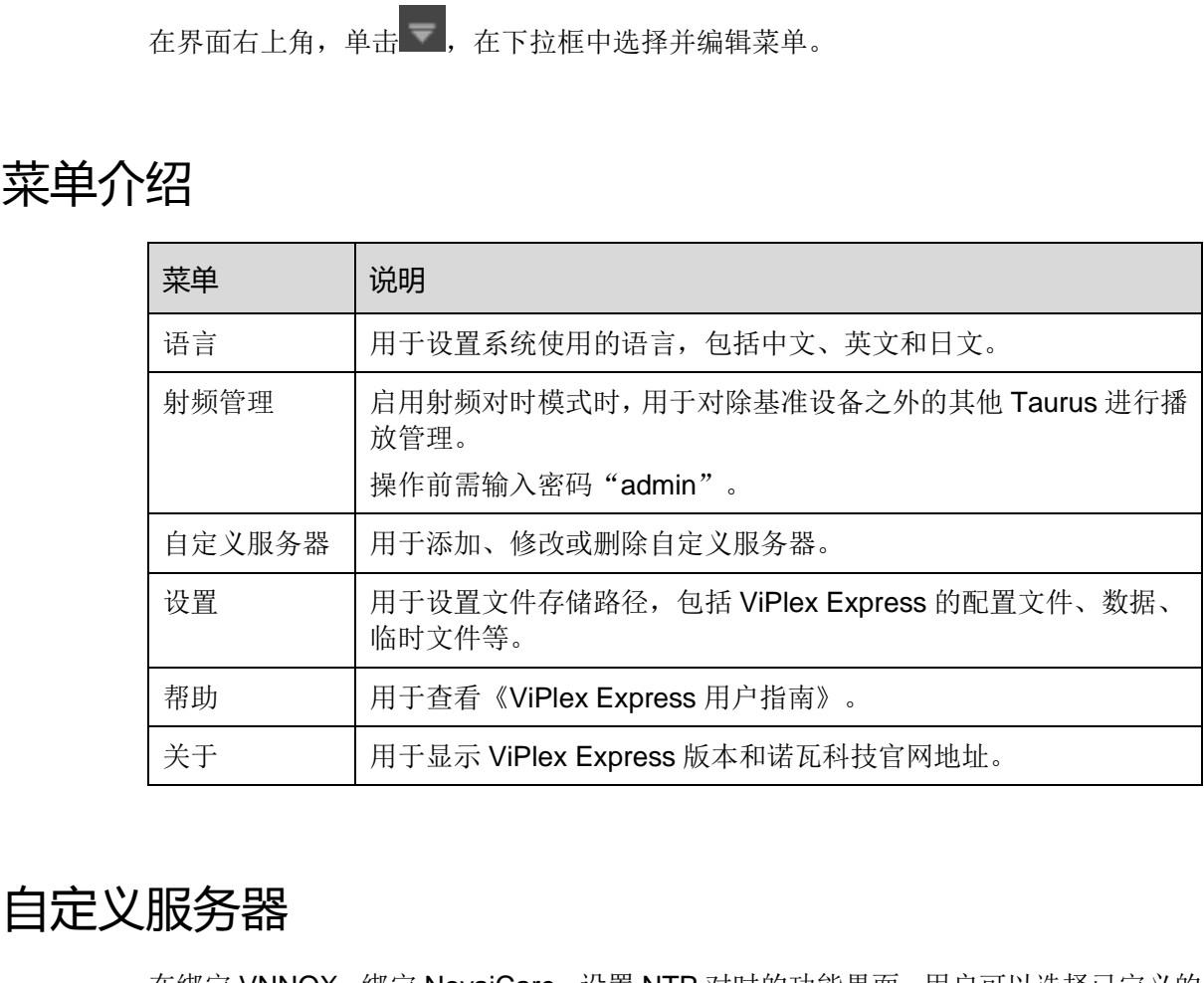

# <span id="page-19-2"></span>6.2 自定义服务器

在绑定 VNNOX、绑定 NovaiCare、设置 NTP 对时的功能界面,用户可以选择已定义的 服务器。

自定义服务器的步骤:

步骤 1 在"自定义服务器"页面,单击十,进入"新建"页面。

步骤 2 输入服务器的名称、类型和地址,单击"添加"。